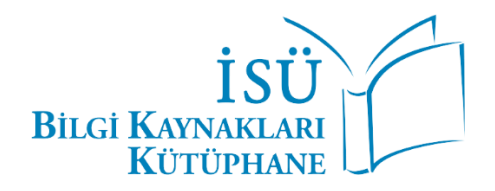

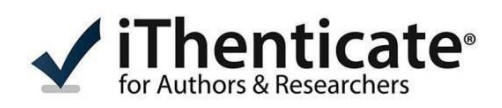

# **KULLANICI KILAVUZU**

**iThenticate programı,** yalnızca İstinye Üniversitesi adına yazılan makale/makalelerin ve kitap bölümü/kitap bölümlerinin benzerlik analizi için kullanılmaktadır.

**iThenticate hesabı** üniversitemizin kadrosunda görev alan tam zamanlı doktora derecesi ve üzerinde akademik yetkinliğe sahip öğretim üyelerine açılmaktadır.

**iThenticate hesabı olmayan** doktora derecesi ve üzerinde akademik yetkinliğe sahip öğretim üyeleri [kutuphane@istinye.edu.tr](mailto:kutuphane@istinye.edu.tr) adresi üzerinden kurumsal e-postaları ile hesap açılması talebinde bulunabilirler.

**iThenticate hesabı** olmayan ders saati ücretli, öğretim görevlisi ve araştırma görevlisi akademik personel makale benzerlik raporu için <http://istinye.venustats.com/Giris.aspx> adresi üzerinden talepte bulunabilirler.

Dosya yükleme işlemi için:

- Kullanıcı adı kısmına **"@istinye.edu.tr"** uzantılı kurum e-posta adresinizi yazınız.
- Şifre kısmına ise **hesap şifrenizi** yazınız.
- Açılan sayfada **"Yayın Destek Ofisi-Yayın Modülü"**ne tıklayınız.
- Açılan Sayfada **"İntihal Raporu"** seçeneği üzerinden işlemlerinizi yapabilirsiniz.

Venustats hesabınıza girişte sorun yaşamanız durumunda [venustats@istinye.edu.tr](mailto:venustats@istinye.edu.tr) adresine e-posta gönderebilirsiniz.

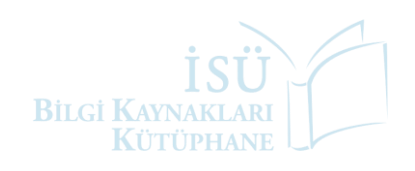

#### **1. Sisteme Giriş**

[noreply@ithenticate.com](mailto:noreply@ithenticate.com) adresi üzerinden **"Account Created"** konulu gelen e-postadaki geçici şifre ile hesabınıza giriş sağlayabilirsiniz. Hesabınıza giriş sağladıktan sonra şifrenizi yenileyerek programı kullanmaya başlayabilirsiniz.

Hesabınızı aktif ettikten sonra <https://www.ithenticate.com/> adresi üzerinden **"Login"** seçeneği ile kullanıcı adı kısmına **"@istinye.edu.tr"** uzantılı kurumsal e-posta adresinizi, şifre kısmına da belirlediğiniz şifreyi yazarak sisteme giriş sağlayabilirsiniz.

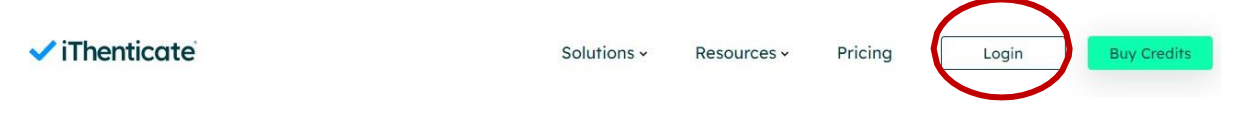

#### **2. Doküman Yükleme**

Hesabınıza giriş sağladıktan sonra açılan ekranda "Folders" sekmesini tıklayınız.

Sağ menüde yer alan **"Upload a File"** seçeneğine tıkladığınızda açılan sayfada

- **1-** Makale yazar adı (Author First Name),
- **2-** Yazar soyadı (Author Last Name),
- **3-** Raporu alınacak çalışmanın dosya başlığı (Document Title) bölümlerini doldurunuz.

Sisteme yükleyeceğiniz dosyayı **"Choose File"** seçeneği ile seçiniz. **"Upload"** dedikten sonra makalenize ait dosyanın sisteme yükleme işlemi tamamlanacaktır.

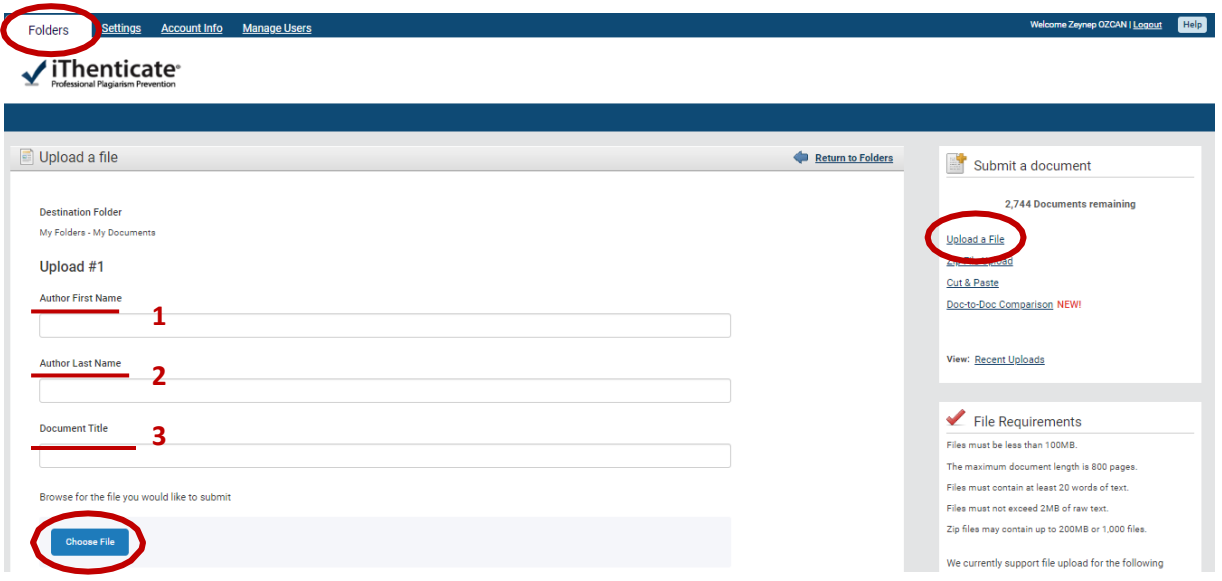

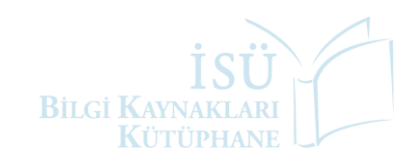

### **3. Benzerlik Raporu**

Dokümanın benzerlik raporunu inceleyebilmeniz için **"My Documents"** seçeneğine tıklayınız. Bu kısımda yeni yüklediğiniz ve daha önce yüklediğiniz tüm dokümanlarınızı görebilirsiniz.

Açılan sayfada **"Report"** bölümünün hemen altında yer alan yüzdelik (%) alanı dokümanın benzerlik oranını göstermektedir. Bu alana tıkladığınızda detaylı raporu görüntüleyebilirsiniz.

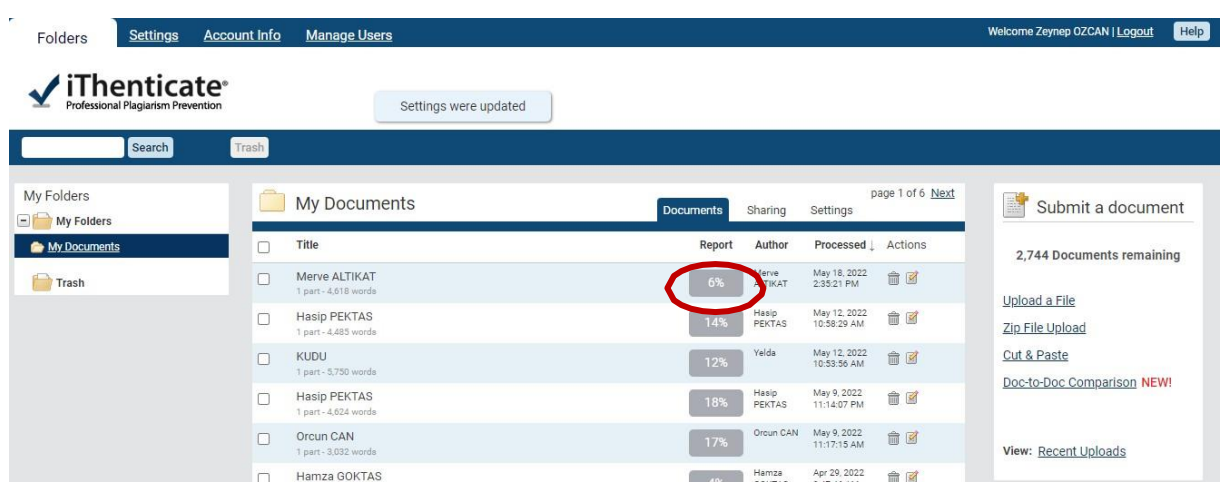

## **4. Filtreleme ve Rapor Çıktısı Alma**

Açılan detaylı rapor ekranında sağ köşede belgenizin benzerlik gösterdiği çalışmaları görebilirsiniz.

Filtreleme seçenekleri ile benzerlik raporunuzu yeniden oluşturabilirsiniz.

Ekranın sol altında bulunan yazıcı işaretine tıklayarak iThenticate benzerlik raporunu PDF formatında indirebilirsiniz.

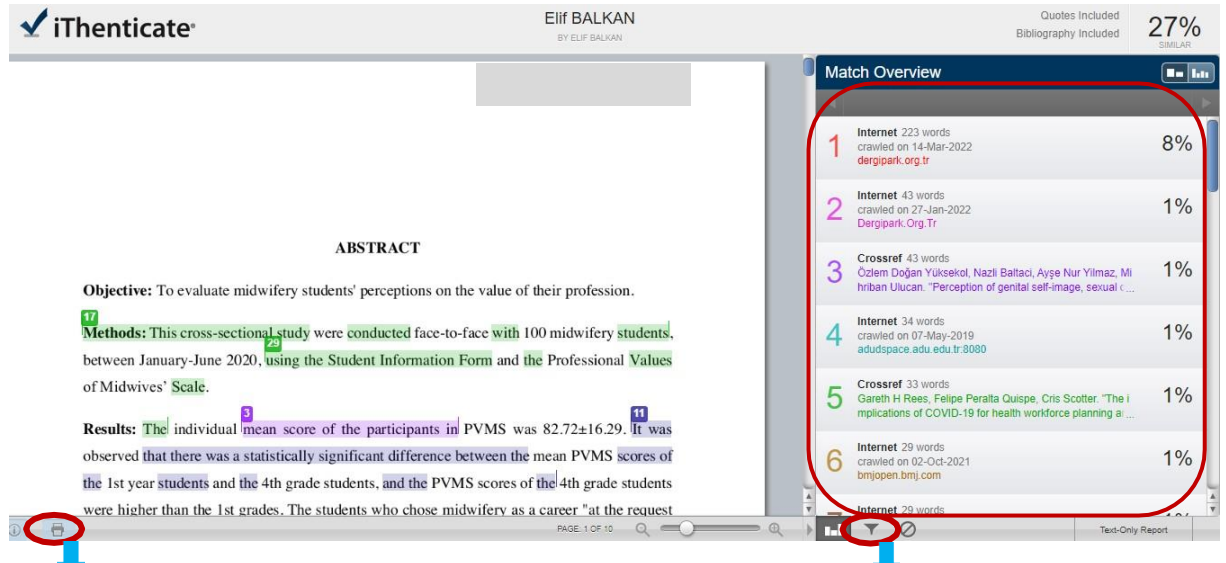

Bu seçenek ile benzerlik raporunuzu indirebilirsiniz. Bu seçenek ile filtreleme işleminizi yapabilirsiniz.

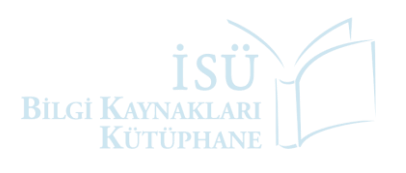

# **BİZE ULAŞABİLİRSİNİZ!**

Soru, istek ve önerileriniz için [kutuphane@istinye.edu.tr](mailto:kutuphane@istinye.edu.tr) e-posta adresi üzerinden bize ulaşabilirsiniz.

iThenticate programı ile ilgili detaylı bilgi almak için [Kullanıcı Eğitim Talep Formu'](https://docs.google.com/forms/d/e/1FAIpQLSfROQ3QhI9oebpIIsWRs-M9Mvaudmnoos4RGhjWu4EPF2B0Ig/viewform)nu doldurabilirsiniz.Belirlediğiniz gün, saat ve yer bilgisi ile formu doldurarak talebinizi kütüphaneye iletebilirsiniz.

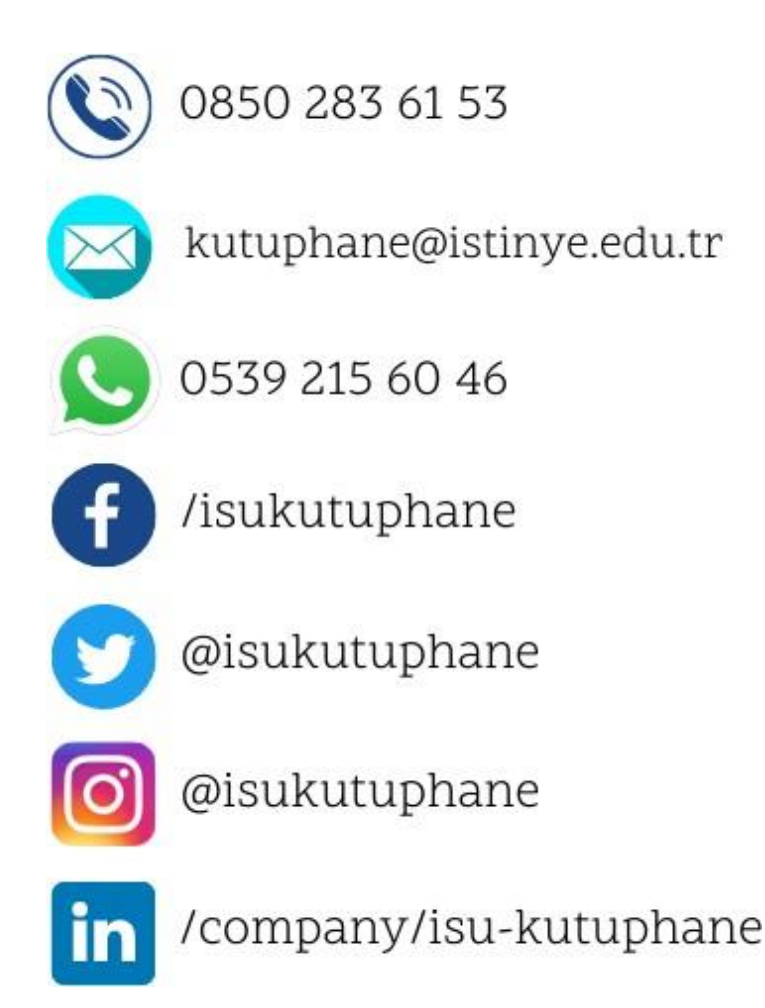

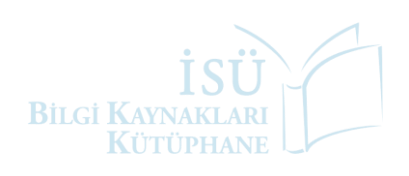